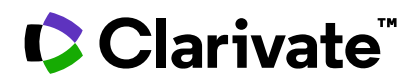

**Notas de la versión de ScholarOne Manuscripts Versión Q2.2023**

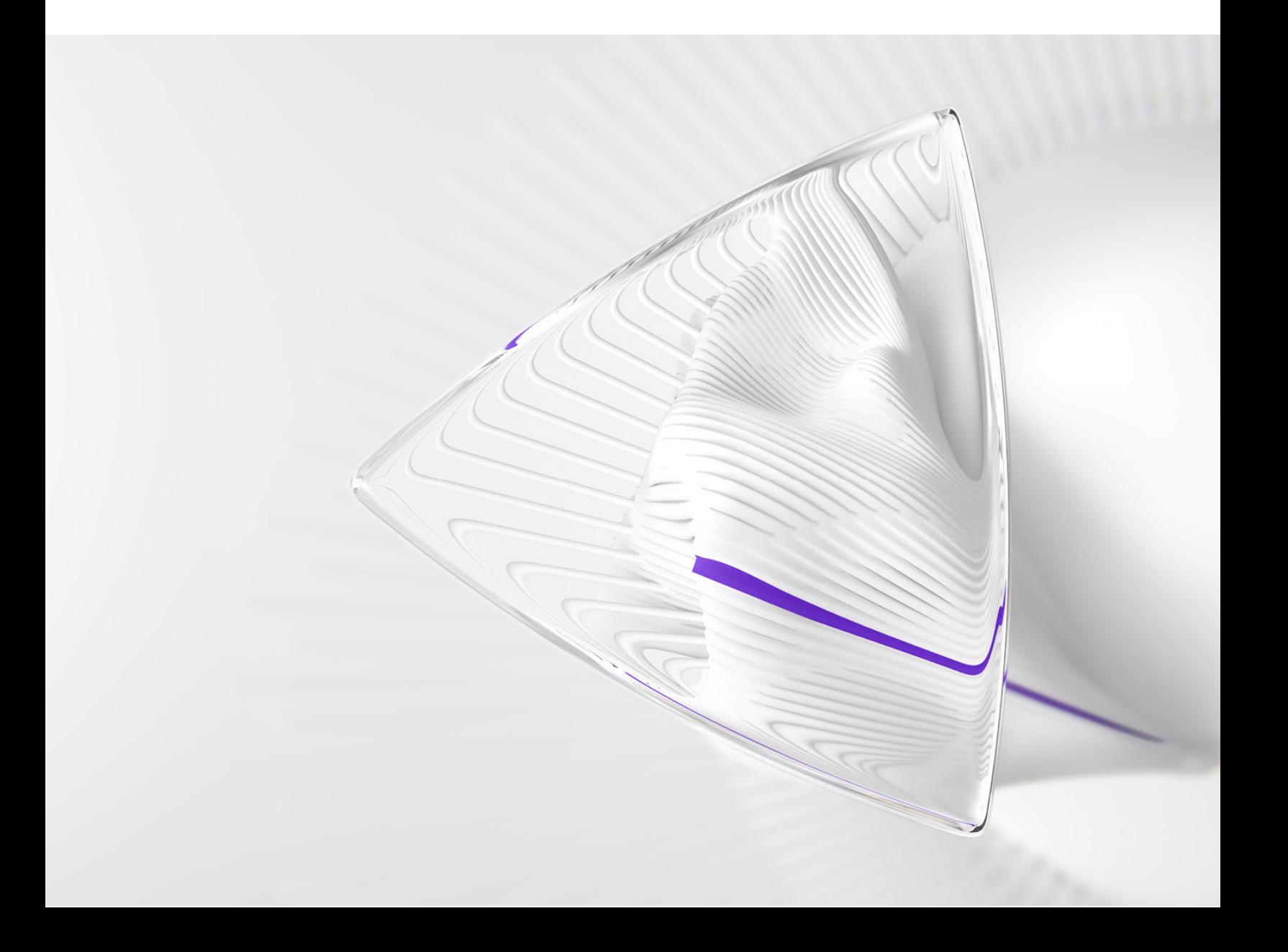

# **Información general**

El equipo de producto de *ScholarOne* crea actualizaciones periódicamente para mejorar la seguridad, el rendimiento y la experiencia del usuario. En los siguientes apartados se detallan las mejoras más representativas que se implementan en la plataforma y las herramientas de esta versión, así como los problemas solucionados y las optimizaciones.

En este documento también podrá encontrar información sobre los valores de configuración predeterminados e instrucciones para configurar cada función. Tenga en cuenta que algunas funciones solo puede activarlas un administrador o un representante de *ScholarOne* para que sus usuarios puedan disfrutarlas. Póngase en contacto con nuestra editorial o con ScholarOne si tiene alguna pregunta relacionada con los permisos o la configuración.

Le recomendamos que notifique a todos los usuarios afectados los cambios en el flujo de trabajo.

*Si tiene alguna pregunta relacionada con alguno de los apartados de esta versión, envíe un correo electrónico a [s1help@clarivate.com](mailto:s1help@clarivate.com) para ponerse en contacto con el equipo de soporte de ScholarOne.*

#### **Contenido**

- **1. Nombre de la plantilla de correo electrónico añadido al registro de auditoría**
- **2. Ordenar las alertas UAD por fecha/hora dentro de la cola**
- **3. Informe Cognos de "Fuente de selección del revisor"**
- **4. Aceptación de cookies y gestión de preferencias**
- **5. Cambio del historial de versiones para mostrar todas las transferencias anteriores**
- **6. Enviar los manuscritos al autor para su aprobación cuando se haya tomado una decisión de transferencia de la lista de control**
- **7. Descargar archivo de ID, nombres y orden de atributos activos existentes**
- **8. Número máximo de instituciones por actualización de autor**
- **9. Servicios de notificación: Nuevos eventos de rechazo automático para revisores y autores**
- **10. Modificación del informe de estado de implementación**
- **11. Fecha de transmisión del sistema agregada a los informes de nivel de editor**
- **12. Actualización a Pago avanzado de PayPal**
- **13. Desaparición del ID de UA de Google Analytics y transición a GA4**
- **14. Problemas solucionados y optimizaciones de funciones**

# **Actualizaciones de la versión Q2.2023**

# **1. Nombre de la plantilla de correo electrónico añadido al registro de auditoría**

Se actualizó el registro de auditoría de manuscritos para que los registros relacionados con el correo electrónico incluyan ahora el nombre de la plantilla de correo electrónico utilizada.

#### *Usuarios:*

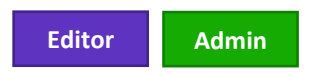

**¿Acción obligatoria?**  Disponible de forma predeterminada. Ninguna configuración requerida.

#### **Detalles y configuración:**

El registro de auditoría de un manuscrito mostrará ahora el nombre de la plantilla de correo electrónico con cada evento relacionado con el correo electrónico registrado.

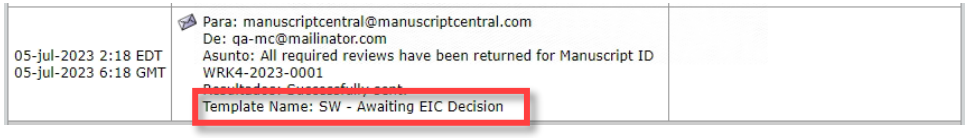

### **2. Ordenar las alertas UAD por hora/fecha dentro de la cola**

Se actualizó la funcionalidad de clasificación en la cola de UAD de "Riesgo medio y alto" para que los usuarios puedan clasificar los manuscritos por la fecha más reciente en que se generó/actualizó un informe de UAD.

-----------------------------------------------------------------------------------------------------------------------------------

#### *Usuarios:*

**Editor Admin**

#### **¿Acción obligatoria?**

Disponible de forma predeterminada. Ninguna configuración requerida.

#### **Detalles y configuración:**

Los usuarios pueden hacer clic en el nuevo encabezado "Fecha de detección" en la parte superior de la cola de manuscritos para ordenar las alertas de UAD por fecha/hora de cuándo se registró la actividad inusual.

La función de clasificación utiliza la marca de tiempo de la alerta de UAD, y la marca de tiempo se actualiza cada vez que se registra un nuevo incidente en el informe de UAD. De este modo, los manuscritos pueden cambiar de orden en la cola a medida que se acumula nueva actividad en un informe de UAD a lo largo del ciclo de vida del manuscrito.

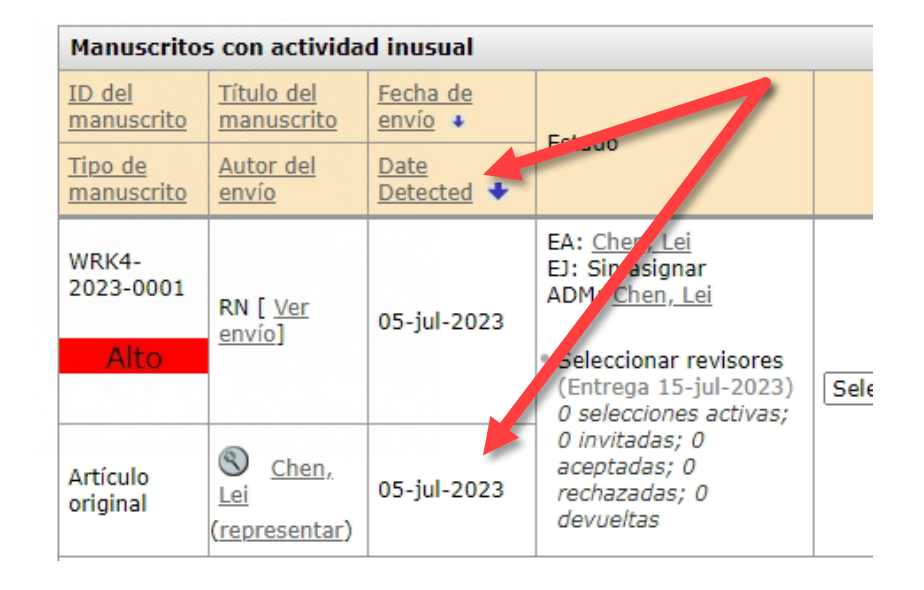

### **3. Informe Cognos de "Fuente de selección del revisor"**

Se agregó un nuevo campo de datos al paquete Genere sus propios informes (Detalles de revisión por pares) para informar sobre cómo los editores encuentran y seleccionan revisores en la lista de revisores.

-----------------------------------------------------------------------------------------------------------------------------------

#### *Usuarios:*

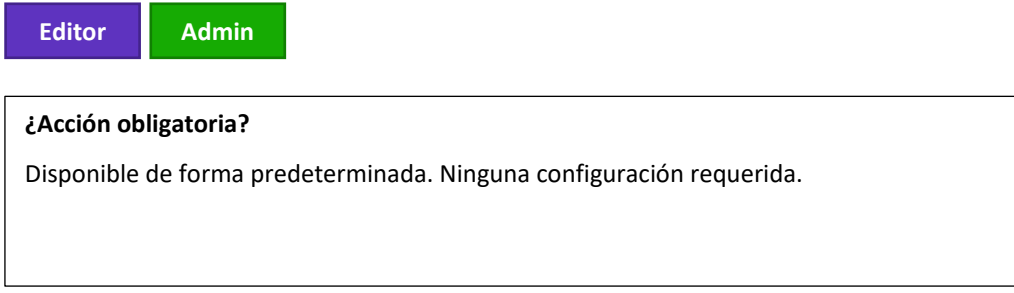

#### **Detalles y configuración**

Se puede acceder al nuevo campo de datos a través del estudio de Cognos Genere sus propios informes:

*Informes de detalles de revisión por pares (en el panel de administrador) --> Genere sus propios informes --> REVISORES --> Fuente de selección del revisor*

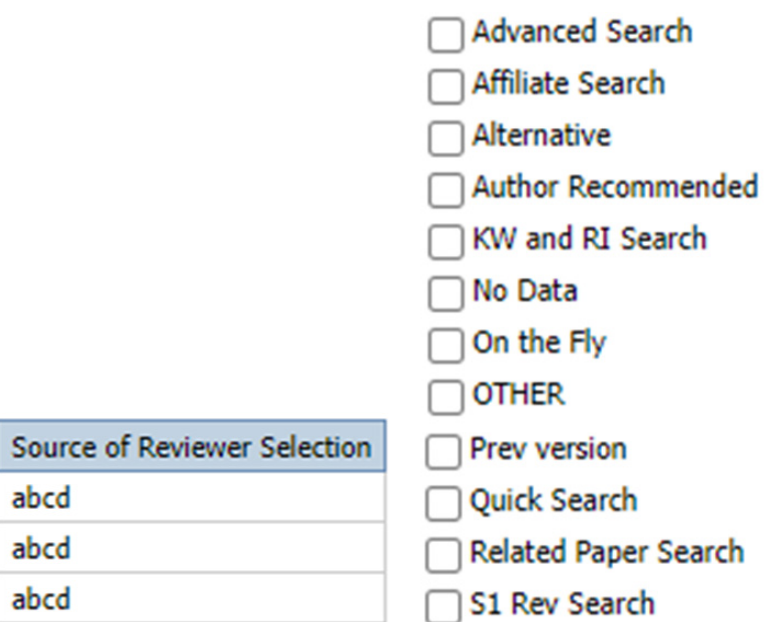

- **Búsqueda avanzada**: el revisor se seleccionó utilizando la búsqueda avanzada
- **Búsqueda de afiliados**: El revisor se seleccionó a partir de WoS Reviewer Locator
- **Suplente**: el revisor fue seleccionado de la lista de alternativas
- **Recomendados por el autor**: el revisor se seleccionó entre los revisores recomendados por el autor
- **Búsqueda de interés en investigación por palabra clave**: revisor se seleccionó a partir de la búsqueda de interés en investigación por palabra clave
- **Sin datos:** N/A, filtro no válido
- **Sobre la marcha:** revisor fue seleccionado mediante la creación de una cuenta "sobre la marcha" para ellos
- **OTRO:** N/A; marcador de posición backend para nuevos métodos de selección de revisores
- **Versión anterior:** el revisor se importó al manuscrito desde la versión anterior
- **Búsqueda rápida**: el revisor se seleccionó utilizando la búsqueda rápida
- **Búsqueda de artículos relacionados:** el revisor se seleccionó a partir de la búsqueda de documentos relacionados
- **Búsqueda de S1 Rev:** el revisor se seleccionó utilizando ScholarOne Reviewer Recommender (herramienta beta pública, aplicable solo a los sitios participantes en el ensayo)

-----------------------------------------------------------------------------------------------------------------------------------

### **4. Gestión de preferencias de cookies**

Implementación del banner de notificación de cookies y del centro de gestión de preferencias de cookies de ScholarOne.

#### *Usuarios:*

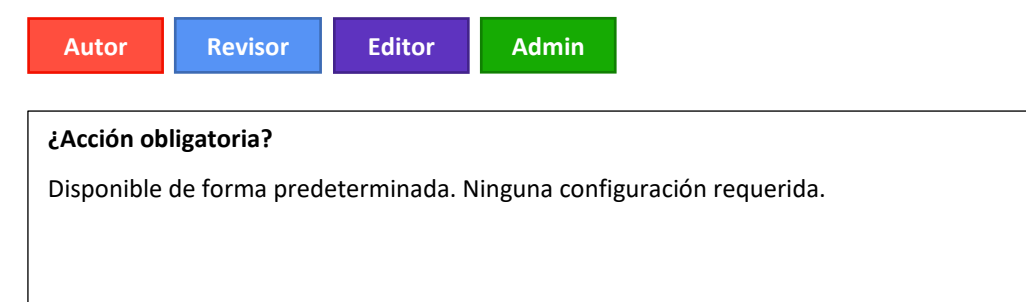

### **Detalles y configuración**

- A todos los usuarios se les mostrará ahora el banner de consentimiento de cookies con instrucciones sobre cómo obtener más información sobre la política de cookies de Clarivate y con una opción para gestionar sus preferencias.
- Si un usuario hace clic en la X, se guardará la selección predeterminada de cookies "Aceptar todas".
- El banner solo se mostrará una vez después de la implementación, o de nuevo en cualquier momento después de que el usuario borre los datos del navegador. Esto se aplica a todos los sitios de ScholarOne (por ejemplo, si un usuario acepta todas las cookies en el sitio A de ScholarOne y luego navega al sitio B de ScholarOne, las preferencias de cookies elegidas en el sitio A se aplicarán a la actividad en el sitio B y NO se mostrará de nuevo el banner de cookies).

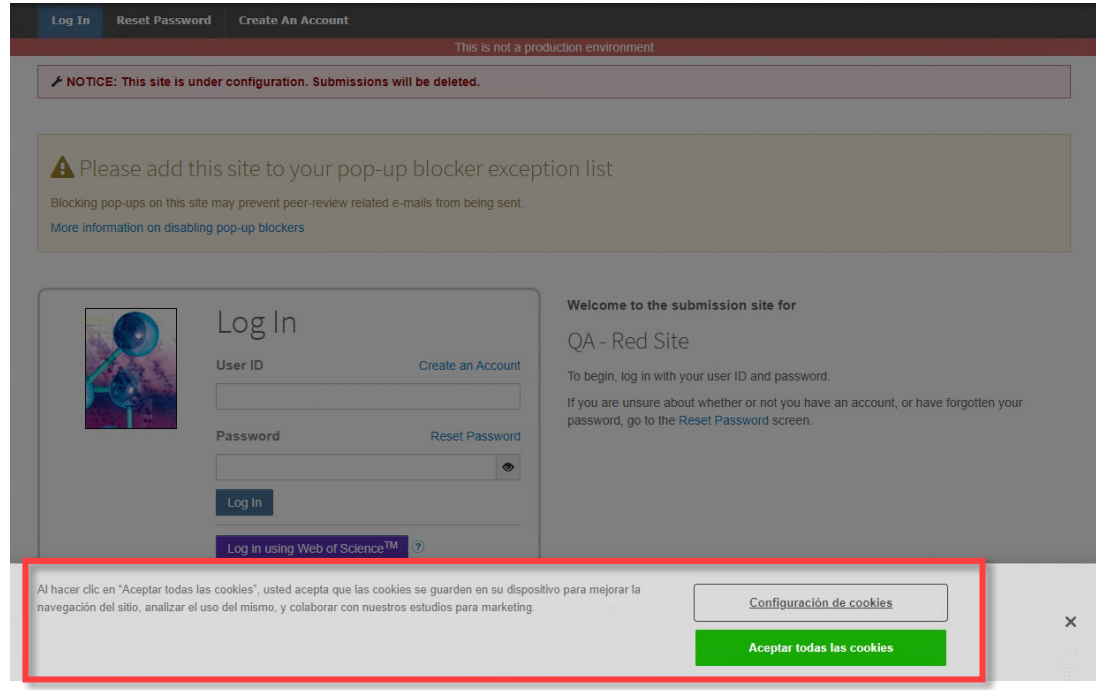

- Para cambiar las preferencias de cookies, seleccione "Gestionar preferencias de cookies" en el pie de página de cualquier página de S1M, o bien en el enlace del banner de consentimiento.
- Cada tipo de cookie tiene una definición de su función y una opción de activación/desactivación, excepto las cookies *estrictamente necesarias*.

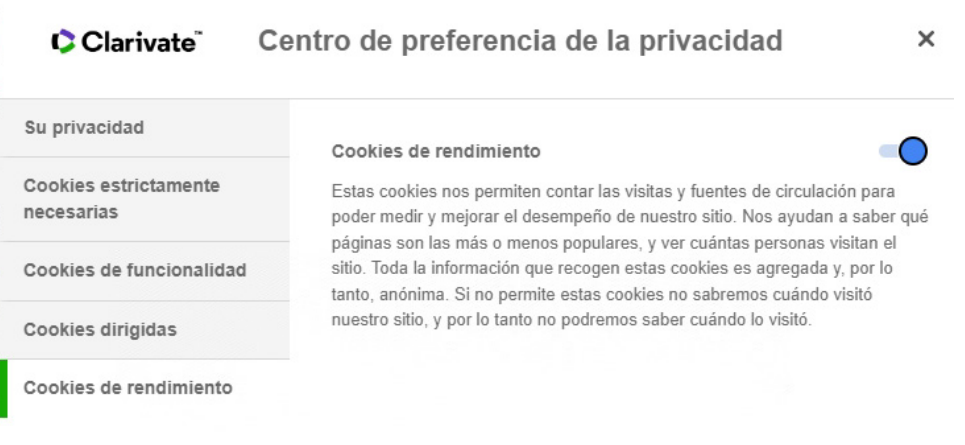

**Nota**: Puede consultar más información sobre las cookies y las políticas de cookies de Clarivate en https://clarivate.com/privacy-center/notices-policies/cookie-notice/

# **5. Cambio del historial de versiones para mostrar todas las transferencias anteriores**

Si está configurado, el Historial de versiones de la página Información del manuscrito mostrará todas las transferencias, no solo la más reciente.

----------------------------------------------------------------------------------------------------------------------------------

*Usuarios:*

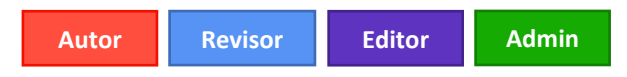

#### **¿Acción obligatoria?**

Solo disponible previa solicitud. Para organizar el acceso, póngase en contacto con su administrador de éxito de clientes o envíe una solicitud al servicio de asistencia.

#### **Detalles y configuración**

Esto se controla mediante una nueva opción de configuración que aparece en el paso 18 Transferencia de manuscritos. Esta opción de configuración aparece directamente debajo de "Mostrar vínculo 'Ver detalles de la revisión' en el registro para auditoría e historial de versiones de este sitio (no disponible para sitios de triple ciego)".

#### La opción se llama **Mostrar todas las transferencias anteriores**.

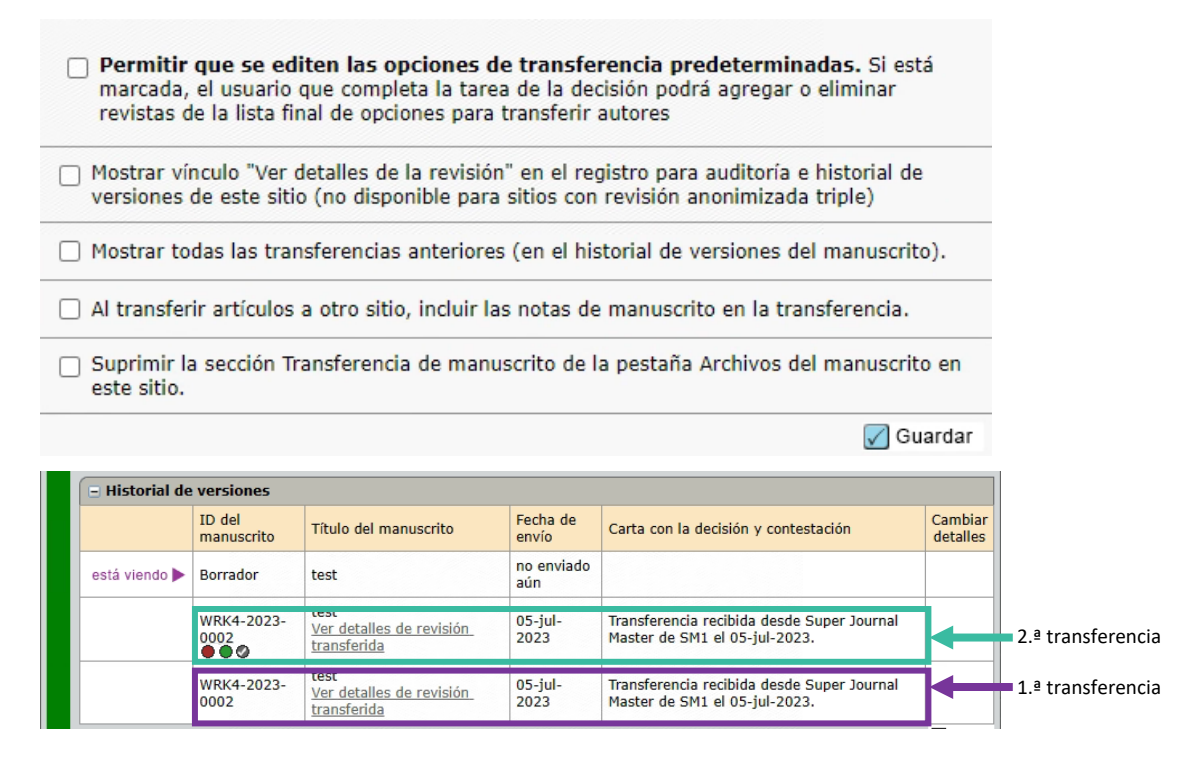

La información también se muestra en el minihistorial de versiones.

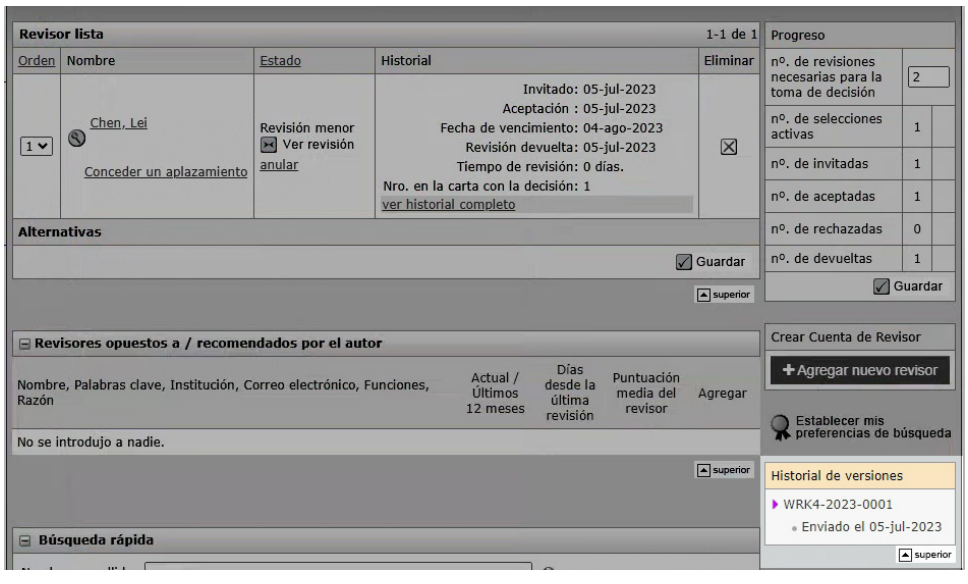

# **6. Enviar los manuscritos al autor para su aprobación cuando se haya tomado una decisión de transferencia de la lista de control.**

-----------------------------------------------------------------------------------------------------------------------------------

Una vez tomada la decisión de transferir la lista de control, será posible enviar el manuscrito al autor para su aprobación.

#### *Usuarios*:

**Admin**

#### **¿Acción obligatoria?**

Solo disponible previa solicitud. Para organizar el acceso, póngase en contacto con su administrador de éxito de clientes o envíe una solicitud al servicio de asistencia.

#### **Detalles y configuración**

Habrá tres opciones de configuración disponibles para la Decisión sobre la lista de control:

- 1. "Para manuscritos transferidos fuera de este sitio con una decisión de tipo 'Rechazar con transferencia', envíe el manuscrito transferido al autor del envío para que dé su aprobación antes de la transferencia".
- 2. Relacionar la decisión de la transferencia a una revista específica
- 3. Permitir que los autores seleccionen un destino de transferencia desde una lista de opciones de revistas

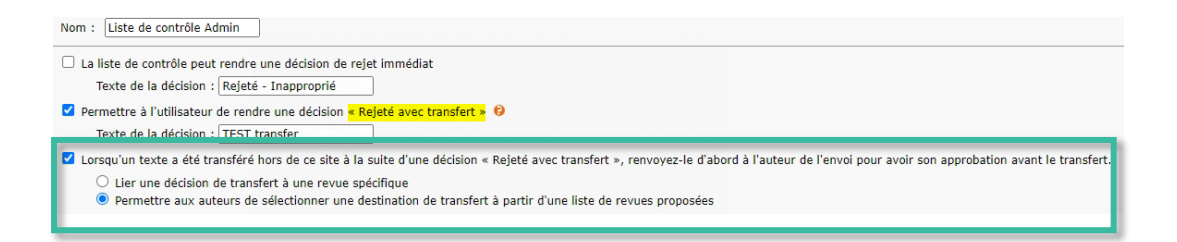

Estas opciones ya existen para las decisiones y recomendaciones habituales y se muestran cuando se edita la decisión o una tarea de recomendación desde **Centro de configuración > Configuración de tarea**.

Cuando el manuscrito se envíe al autor para su aprobación, el sistema se comportará igual que para las decisiones de transferencia normales.

-----------------------------------------------------------------------------------------------------------------------------------

La función de configuración **Transferencia de la selección del autor** (paso 18 Transferencia de manuscritos) se aplicará a las decisiones de transferencia de listas de comprobación.

# **7. Descargar archivo de ID, nombres y orden de atributos activos existentes**

Al exportar el archivo .csv que contiene los atributos, los configuradores tendrán la opción de descargar el archivo que contiene solo los atributos **activos**.

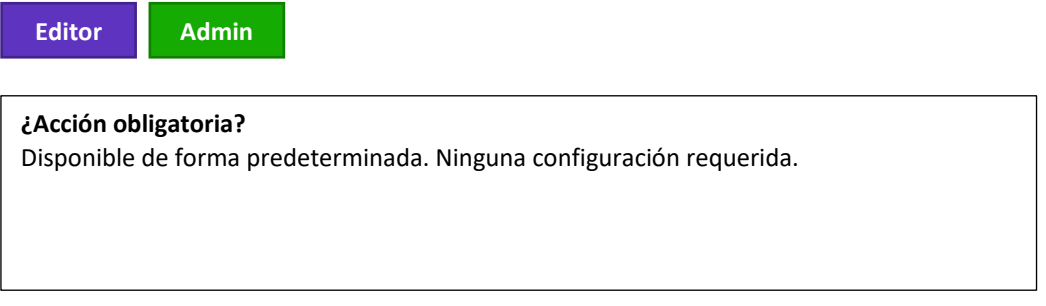

#### **Detalles y configuración**

La nueva opción de configuración en el **Paso 5 Atributos**: Descargar archivo de ID, nombres y orden de atributos activos existentes. El formato del archivo CSV es "ID de atributo", "Nombre de atributo", "Orden", "ID externo".

El archivo CSV descargado solo contendrá atributos activos.

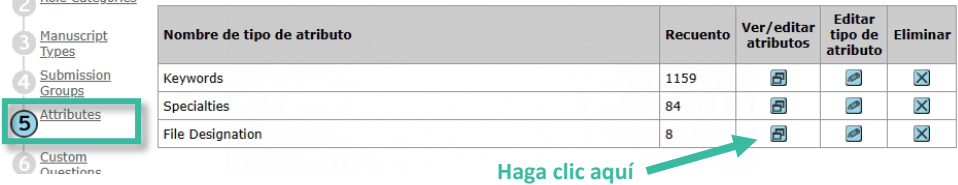

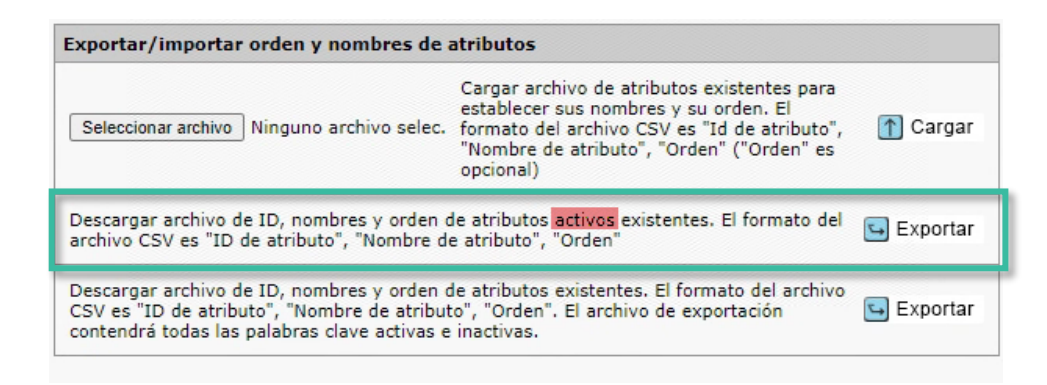

### **8. Número máximo de instituciones por actualización de autor**

-----------------------------------------------------------------------------------------------------------------------------------

El número máximo de instituciones por autor será de 10 (no de 4)

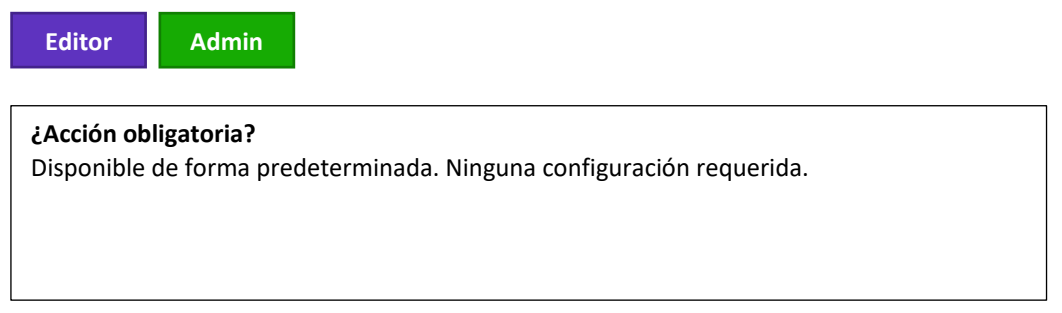

### **Detalles y configuración**

Cambio en el Centro de configuración > Configuración de envío > Número máximo de instituciones por autor (de 4 a 10).

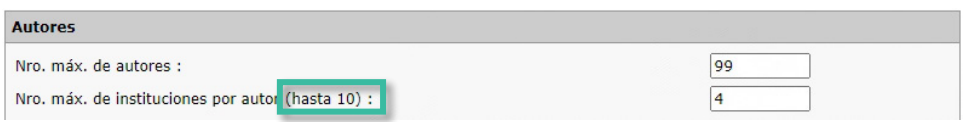

Si se deja en blanco, el sistema mostrará el máximo (10) en el Centro de autores > Paso de envío Autores e instituciones

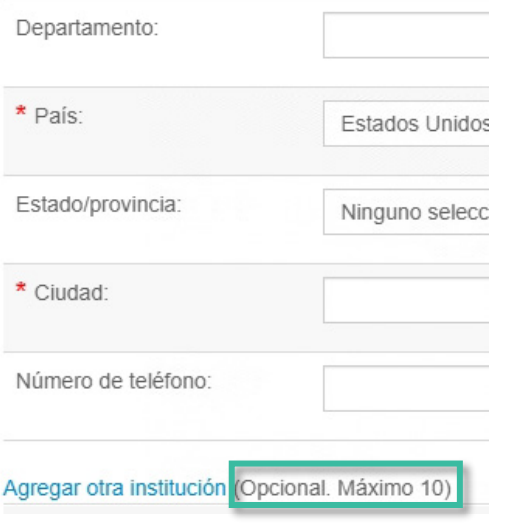

# **9. Servicios de notificación: Nuevos eventos de rechazo automático para revisores y autores**

-----------------------------------------------------------------------------------------------------------------------------------

Nuevas notificaciones: Evento de rechazo automático de revisor invitado y evento de rechazo automático de autor invitado

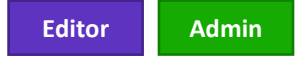

Las notificaciones se configuran en **Eventos del sistema** y se denominan "**Autor invitado rechazado automáticamente**" y "**Revisor invitado rechazado automáticamente**".

La notificación se activará cuando se rechace automáticamente a un autor invitado o a un revisor invitado de acuerdo con la configuración de la revista.

-----------------------------------------------------------------------------------------------------------------------------------

### **10. Modificación del informe de estado de implementación**

El filtro "Mostrar solo entradas correctas en el borrador" se agregó al informe de estado de implementación.

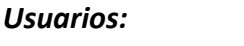

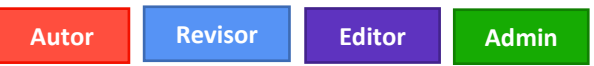

#### **¿Acción obligatoria?**

Solo disponible previa solicitud. Para organizar el acceso, póngase en contacto con su administrador de éxito de clientes o envíe una solicitud al servicio de asistencia.

#### **Detalles y configuración**

El informe de estado de implementación muestra todas las entradas en un tiempo determinado en todos los sitios de editores si se accede desde el portal.

La columna "ID de manuscrito" muestra "borrador", tanto para los manuscritos no presentados como para los que no se han procesado. Si se marca la casilla "**Mostrar solo entradas correctas en el borrador**", el informe mostrará los documentos "recién" implementados como borrador que NO se hayan implementado/enviado/anulado.

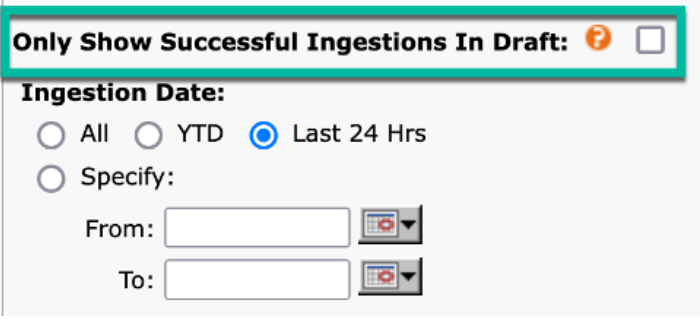

# **11. Fecha de transmisión del sistema agregada a los informes de nivel de editor**

-----------------------------------------------------------------------------------------------------------------------------------

Para cada versión de un manuscrito, el campo **Fecha de transmisión del sistema** contiene la fecha/hora en que se envió la versión del manuscrito. Una vez registrada, ninguna acción del usuario editará esta fecha. Es un registro estático de cuándo se envió por primera vez cada versión a ScholarOne. Este campo está disponible para todos los envíos originales, revisiones y reenvíos.

#### *Usuarios:*

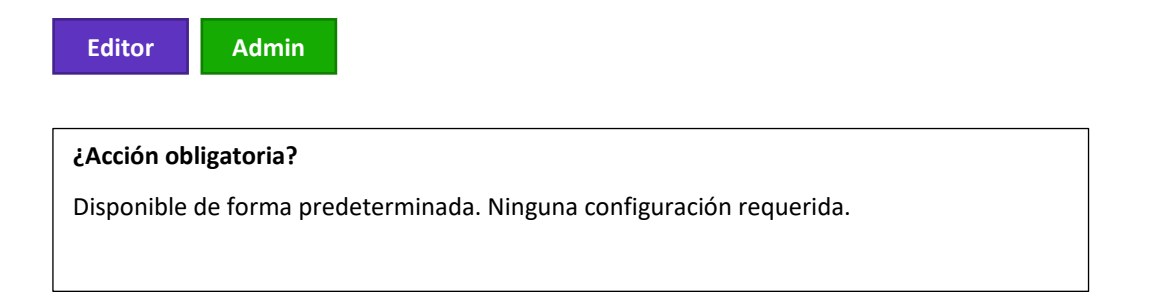

#### **Detalles y configuración**

Los siguientes informes tendrán la **Fecha de transmisión** como opción de búsqueda para los informes de nivel de editor en ScholarOne:

- − Envíos
- − Decisiones
- − Revisiones
- − Estadísticas de producción
- − Envíos a lo largo del tiempo
- − Manuscritos transferidos
- − ScholarOne Reviewer Locator (heredado)
- − Web of Science Reviewer Locator

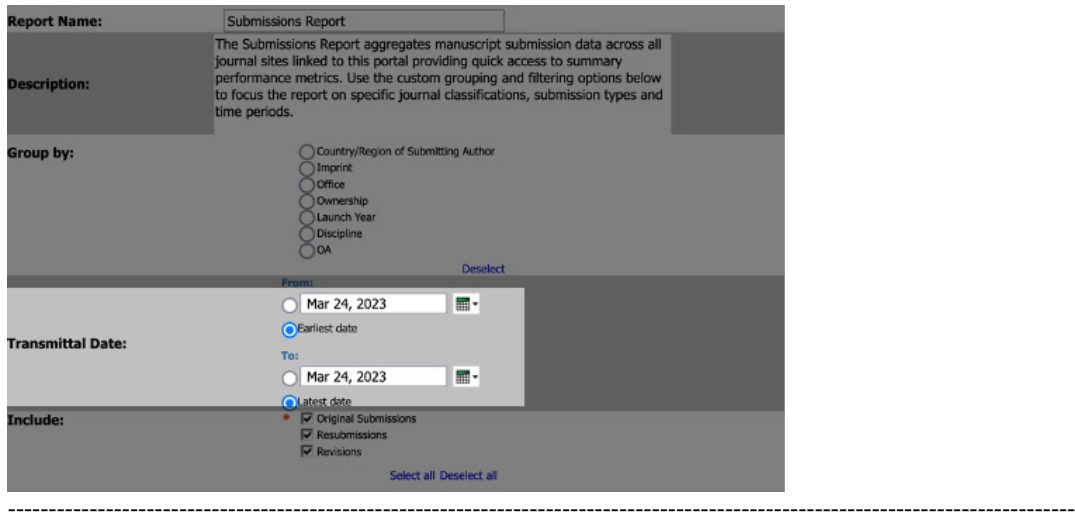

### **12. Pago avanzado de PayPal**

Ya está disponible una nueva integración de Pago avanzado de PayPal con ScholarOne. Pago avanzado es la solución de procesamiento de pagos más reciente y avanzada de PayPal que incluye todas las funciones disponibles a través de la integración de la opción de pago estándar, además de tipos de pago avanzados adicionales, funciones personalizables y herramientas de gestión de riesgos. Entre otras muchas funciones de seguridad (conformidad con PCI, protección contra fraudes, 3D Secure), Pago avanzado de PayPal permite procesar transacciones en varias divisas.

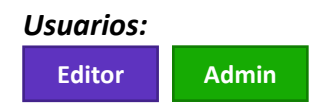

**¿Acción obligatoria?** Disponible previa solicitud. Para configurar esta función, póngase en contacto con su administrador de éxito de clientes o envíe una solicitud al servicio de asistencia.

**IMPORTANTE: Antes de solicitarlo, los clientes deberán comprobar si su cuenta PayPal es apta para la activación de la función de pagos avanzados con tarjeta de crédito y débito.** 

#### **Detalles y configuración**

La activación de Pago avanzado de PayPal en ScholarOne requiere dos conjuntos de cambios realizados en la cuenta PayPal y en ScholarOne. La configuración de una cuenta PayPal requiere la activación de la función Pagos avanzados con tarjeta de crédito y débito y la habilitación de permisos de terceros, mientras que la configuración de ScholarOne requiere la habilitación de Pago avanzado de PayPal en el Centro de desarrolladores y la configuración de la sección Comercio electrónico en la página Configuración de envío del Centro de configuración. Si lo solicita, el servicio de asistencia le proporcionará instrucciones detalladas sobre las medidas necesarias.

### **13. Desaparición del ID de UA de Google Analytics y transición a GA4**

-----------------------------------------------------------------------------------------------------------------------------------

Google Analytics 4 (GA4) es la última versión de la plataforma de análisis web de Google, que ofrece nuevas funciones y prestaciones para recopilar y procesar los datos de su sitio y crear informes que proporcionen una mejor visión de su negocio. Con la desaparición del estándar Universal Analytics, hemos habilitado Google Tag Manager para que funcione con Google Analytics 4.

#### *Usuarios:*

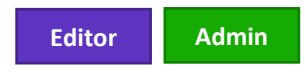

**¿Acción obligatoria?** Solo disponible previa solicitud. Para configurar esta función, póngase en contacto con su administrador de éxito de clientes o envíe una solicitud al servicio de asistencia.

#### **Detalles y configuración**

Esta función se activa cambiando los parámetros de nuestro centro de desarrolladores. Si lo solicita, el servicio de asistencia le proporcionará instrucciones detalladas sobre las medidas necesarias.

**Nota:** En ScholarOne implementamos una serie de parches y revisiones entre una versión y otra para asegurarnos de que nuestros usuarios disfrutan de una plataforma en mejora continua. Muchas de estas mejoras las llevan a cabo los equipos internos para optimizar los procesos sin alterar los flujos de trabajo. Si tiene alguna pregunta sobre estos cambios, póngase en contacto con nuestro equipo de soporte.

### **14. Problemas solucionados y optimizaciones de funciones**

• **Al cambiar la decisión y crear un nuevo borrador de correo electrónico se obtiene un error**

-----------------------------------------------------------------------------------------------------------------------------------

- o Se resolvió un problema por el que los usuarios recibían un error después de cambiar la decisión de un manuscrito y generar la nueva carta de decisión.
- **El revisor elegido puede acceder a la cola de invitaciones en el panel de revisores**
	- o Se resolvió un problema por el que los revisores seleccionados pero no invitados a un manuscrito podían ver la información del manuscrito en la cola de invitaciones de su panel de revisores.

### • **Error de visualización de formularios electrónicos**

o Se resolvió un problema por el que, al hacer clic en "Ver" en un formulario de derechos de autor enviado, aparecía una cadena de código Javascript con el estado del formulario.

### • **Integración del envío: cola "Envío externo en borrador" rota**

- o Se resolvió un problema por el que la cola "Envío externo en borrador" se rompía cuando un sitio con integración de envío recibía el XML de un manuscrito que contenía caracteres especiales.
- **La creación masiva de versiones preliminares no incluye el número de teléfono en las cuentas creadas**
	- o Se ha resuelto un problema por el que el número de teléfono no aparecía en las cuentas de usuario recién creadas tras una creación masiva de versiones preliminares.
- **Nombres de insignias rotos en la interfaz de usuario**
	- o Se resolvió un problema por el que el nombre de una insignia recién configurada no aparecía correctamente en otras áreas de la interfaz de usuario (como la búsqueda avanzada).
- **La etiqueta ##USER\_EMAIL## no funciona en las plantillas de correo electrónico de iThenticate**

-----------------------------------------------------------------------------------------------------------------------------------

o Se resolvió un problema por el que la etiqueta ##USER\_EMAIL## no mostraba la dirección de correo electrónico de la persona que envió el documento a iThenticate en las plantillas "Umbral de coincidencia de porcentaje de plagio excedido" e "Informe de originalidad de plagio completado".

#### **Acerca de Clarivate**

Clarivate™ es líder mundial en el suministro de soluciones para acelerar el ciclo de vida de la innovación. Nuestra misión es ayudar a nuestros clientes a resolver algunos de los problemas más complejos del mundo proporcionando información y conocimientos prácticos que reduzcan el tiempo que transcurre desde que nacen las nuevas ideas hasta que se crean las invenciones que cambian la vida en los ámbitos de la ciencia y la propiedad intelectual. Ayudamos a nuestros clientes a descubrir, proteger y comercializar sus invenciones utilizando nuestras soluciones de confianza basadas en suscripción y tecnología, además de una gran experiencia en el sector. Para obtener más información, visite **[clarivate.com](http://clarivate.com/)**

Póngase en contacto con nuestros expertos hoy mismo:

### **+1 215 386 0100 (EE. UU.) +44 (0) 20 7433 4000 (Europa)**

#### **[clarivate.com](http://clarivate.com/)**

© 2023 Clarivate. Clarivate y su logotipo, así como todas las demás marcas utilizadas en este documento, son marcas comerciales de sus respectivos propietarios y se utilizan bajo licencia.